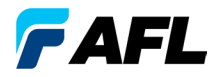

**Test and Inspection** 

# CS260 Contractor Series OTDR Quick Reference Guide

**www.AFLglobal.com or (800) 321-5298, (603) 528-7780**

# Functional Keys

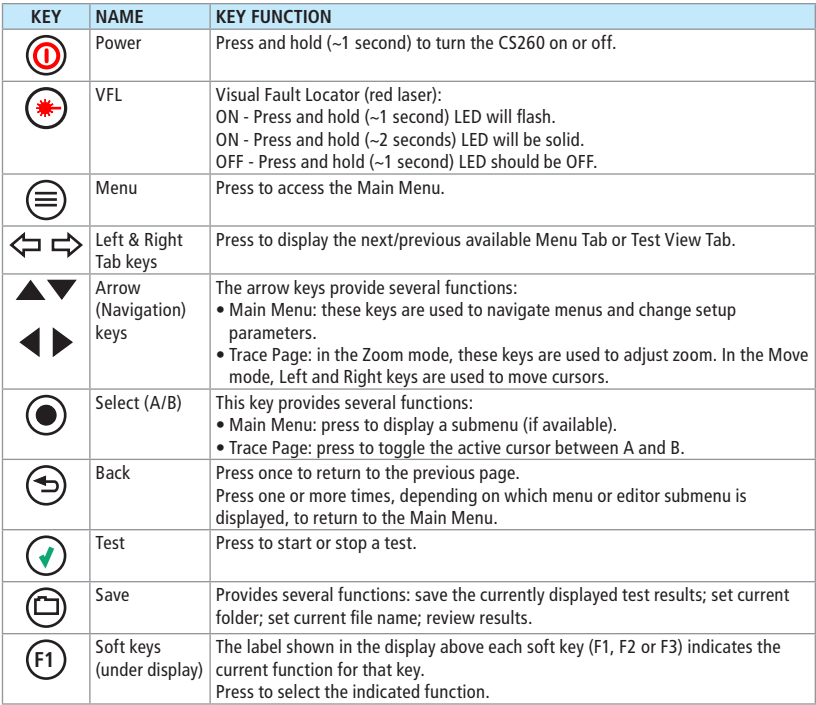

# CS260 Test Modes

#### **OTDR Modes**

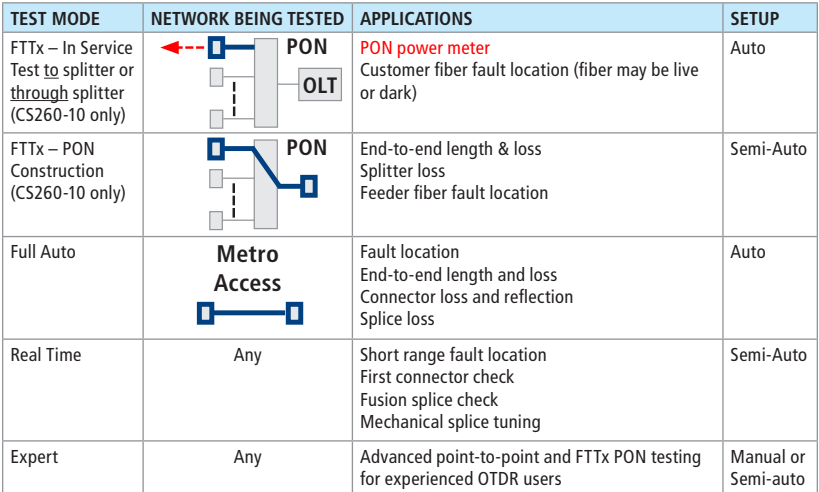

# CS260 Main Menu Display Features

#### **Main Menu Page (CS260-10 model shown)**

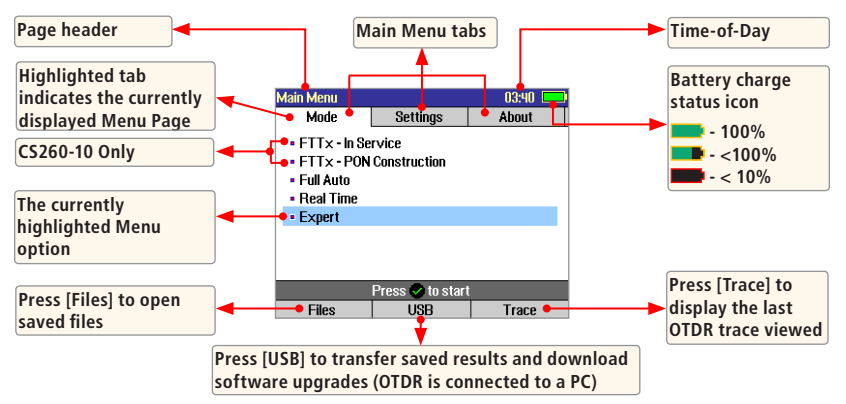

# Running OTDR Tests & Viewing Results

#### **To Start a Test**

Press  $\left(\sqrt{\right)$  - Test key.

**Note: After an OTDR test is started, it may take several seconds for the first results to appear and depending on setup, tens of seconds or even several minutes for tests to complete.**

### **To Stop a Test**

- Press  $\Box$  Test key. If pressed before trace appears, it will stop the test and display the setup menu. If pressed after trace appears, it will stop the test, generate the event table and show the partially completed trace.
- Press the  $\bigcirc$  Back key. The CS260 stops the test and displays the setup menu.

### Test Settings: General OTDR Test Modes

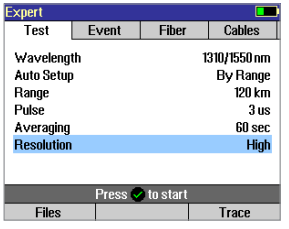

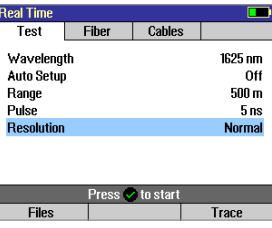

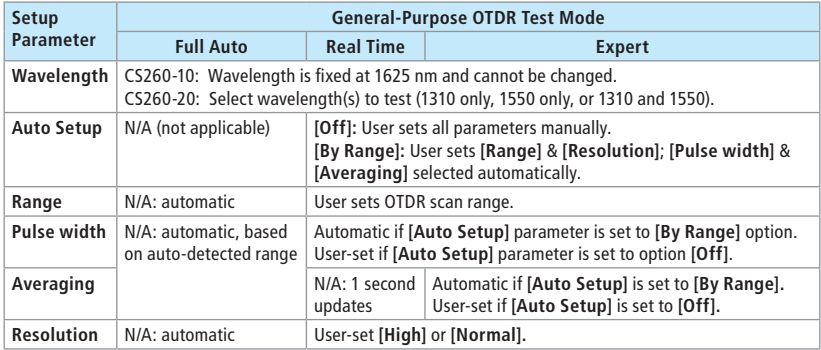

**Range:** When setting manually, select **[Range]**, which is at least 20% longer than the fiber under test.

**Pulse width [Pulse]:** Select wider pulse widths to obtain cleaner traces (less noisy). Select narrower pulse widths to detect events which are close together (better resolution).

**Averaging Time [Averaging]:** Longer averaging times produce cleaner traces.

**Resolution: [High]** resolution provides close data spacing for more precise event location and better detection of closely spaced events. **[Normal]** resolution uses more filtering to provide a cleaner trace, but with lower resolution.

### Test Settings: FTTx PON OTDR Test Mode (CS260-10 Only)

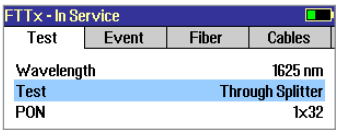

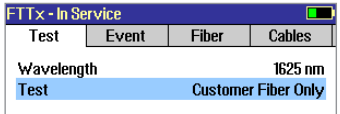

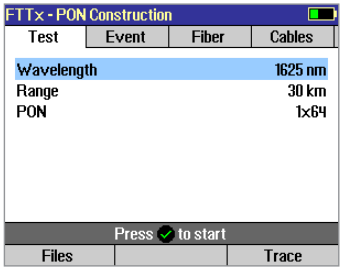

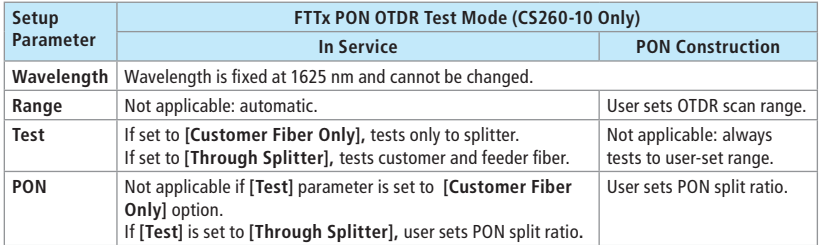

**Range:** When setting manually, select **[Range]**, which is at least 20% longer than the fiber under test.

**Pulse width [Pulse]:** If testing through splitter, pulse width is set automatically based on **[Range]** and **[PON]** split ratio. If testing customer drop fiber only (In Service), automatically set based on range to splitter.

When testing through a splitter, user can force a wider pulse width to improve trace quality by selecting a longer **[Range]** or higher **[PON]** split ratio.

**Averaging Time:** Also set automatically.

**Resolution:** Since PONs are usually short, resolution is always set to high (close data spacing) for more precise event location.

### OTDR Mode: Trace Page Features

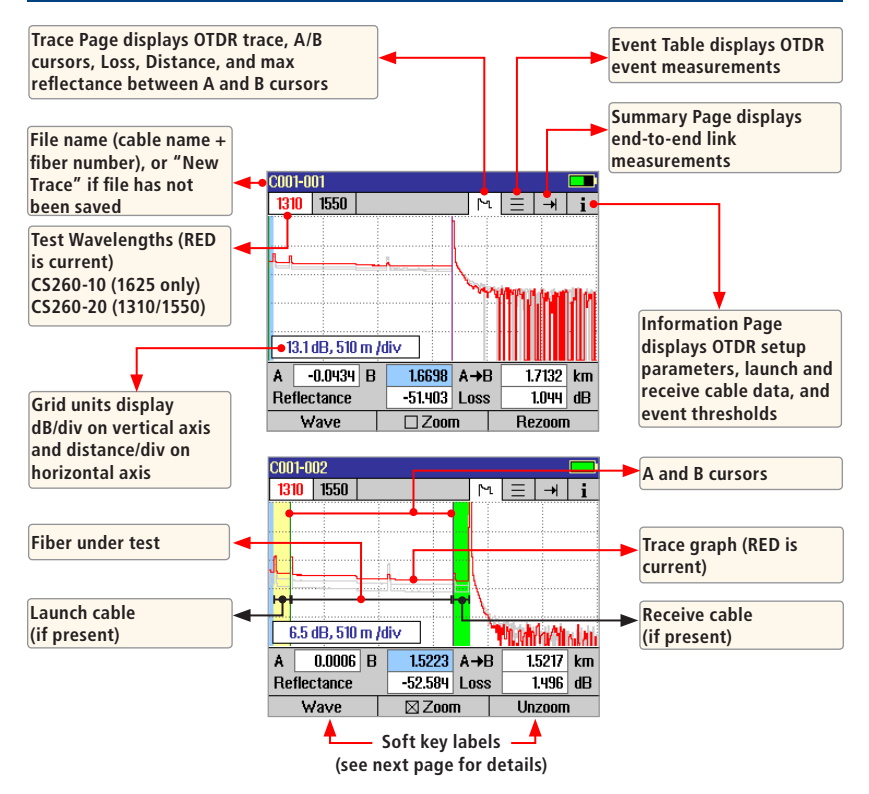

### OTDR Mode: Trace Page Features

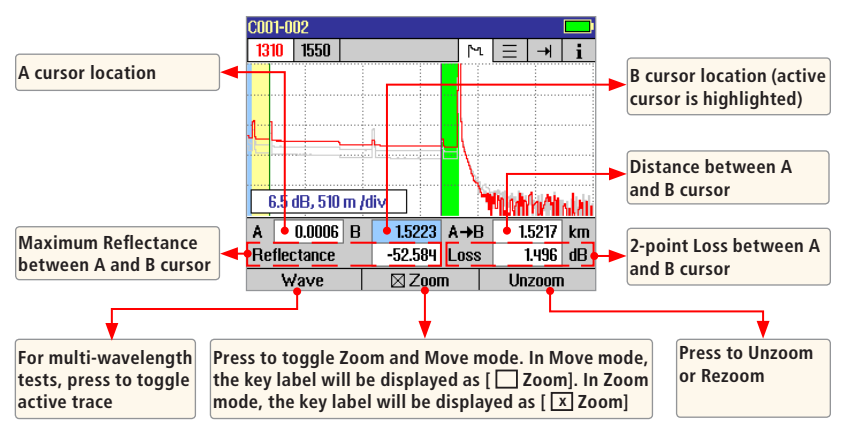

#### **Navigation Keys**

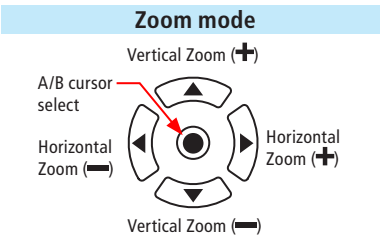

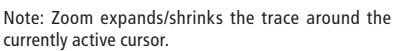

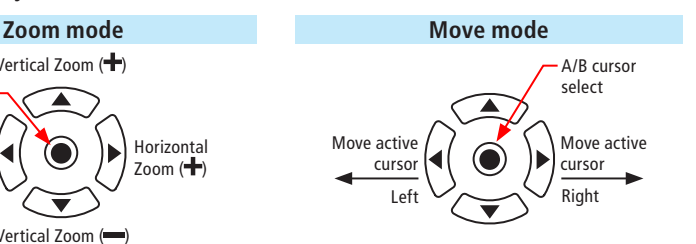

### OTDR Mode: Event Table Page Features

Event Table is optionally generated if testing in the Full Auto or Expert test mode.

- 1. In the FTTx In Service and FTTx PON Construction modes (CS260-10 only), [Events] are set to [Auto] by default.
- 2. To enable Event Table generation, set Events to [Auto] in the Event setup tab.

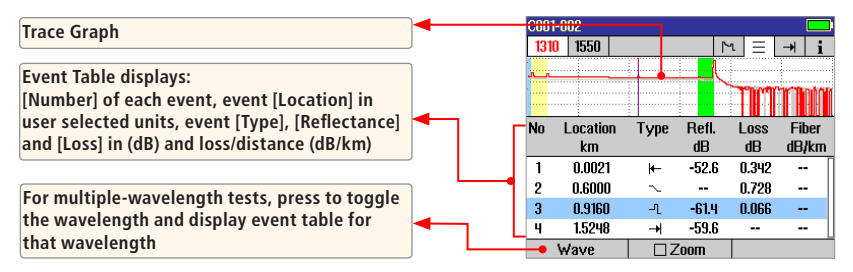

### OTDR Mode: Summary Page Features

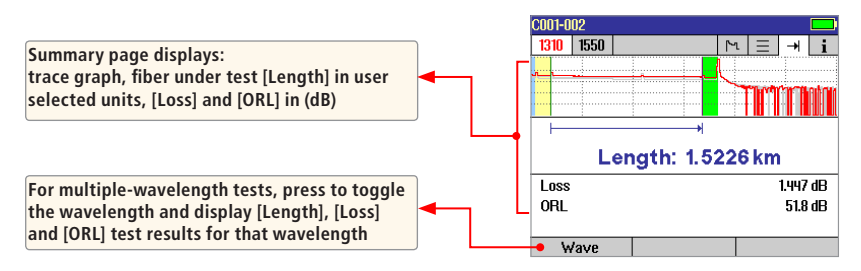

## OTDR Mode: Information Page Features

The information page displays how the test was created.

- Use  $\blacktriangle\blacktriangledown$  keys to highlight the desired setup parameter.
- Use  $\blacktriangleleft\blacktriangleright$  keys to change the highlighted setup parameter (except [Event Thresholds...] parameter). You may change these parameters to correct locations in the Event Table after the test is complete
- When done, press [Recalc Events] to recalculate the Event Table.

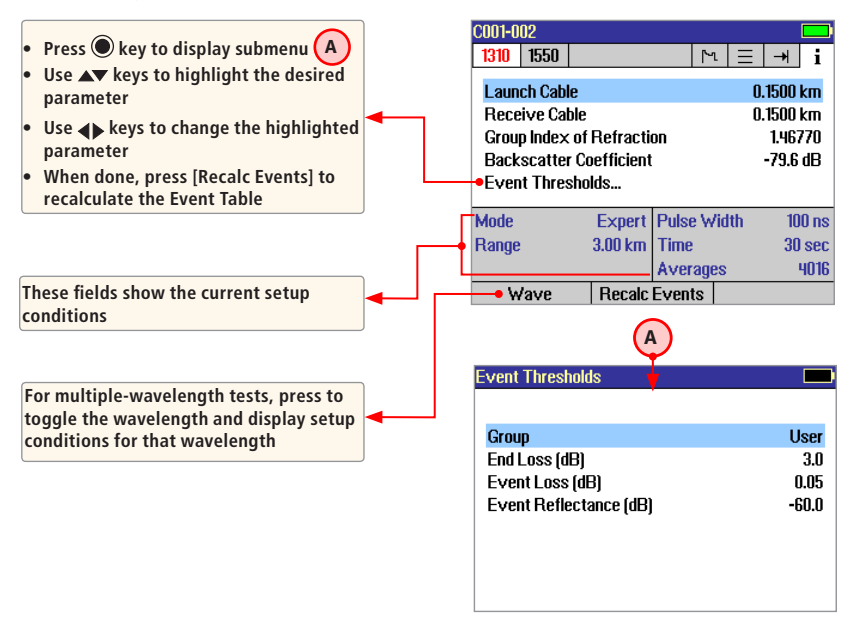

# Saving Test Results

#### **File Manager System**

The CS260 File Manager system consists of four pages:

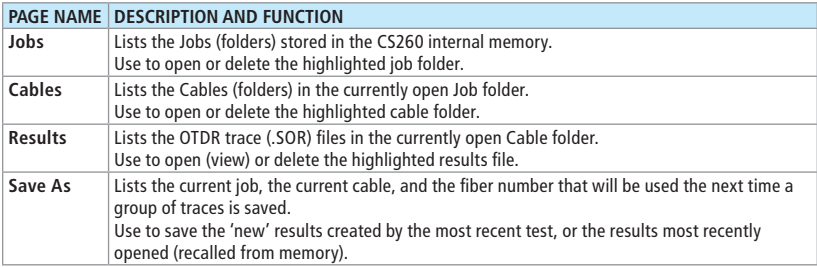

#### **File Manager - Jobs Page**

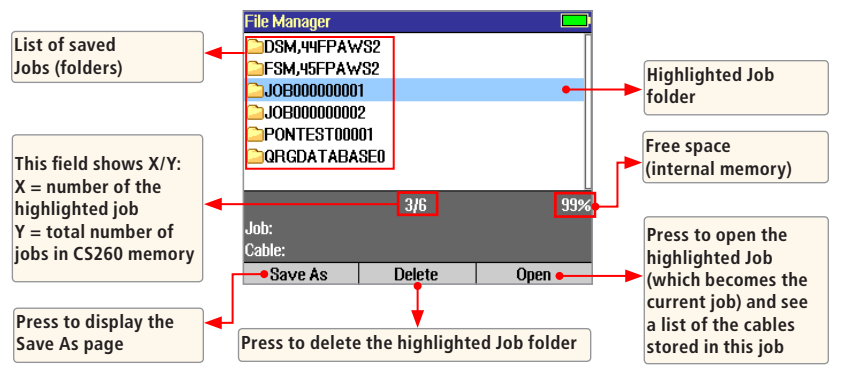

# Saving Test Results

#### **File Manager - Cables Page**

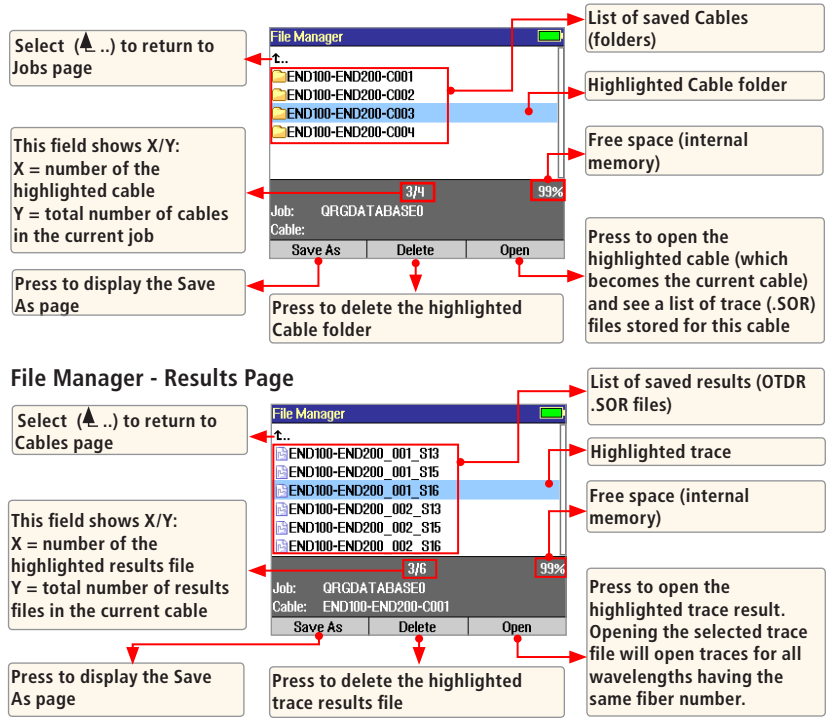

# Saving Test Results

#### **File Manager - Save As Page**

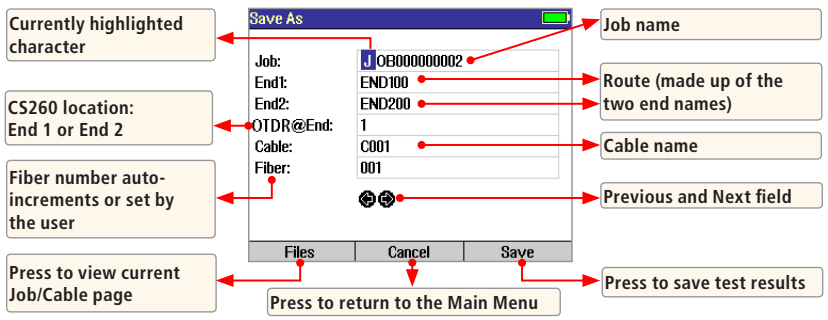

#### **Saving Results**

- 1 Once a test is complete, press the Save key  $\Box$  to display the [Save As] page.
- 2 Perform the following steps to save to an existing Job/Cable folder or save to a new folder:

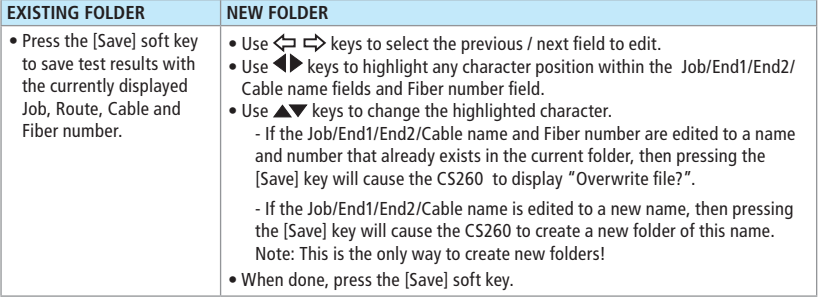

# FTTx PON Power Meter(CS260-10 only)

In the FTTx – In Service mode, available only in the CS260-10, the first page displays received FTTx PON power at 1490 and 1550 nm. On dark or live fibers, users can test only at 1625 nm.

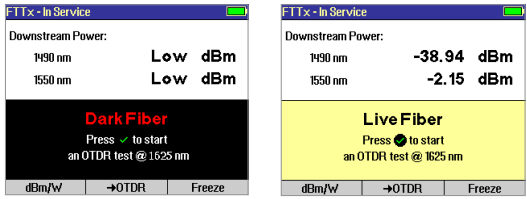

# Transferring Files to a PC

To transfer files from your CS260 to a PC using a USB cable, perform the following:

- 1. Connect your CS260 to a PC using the supplied type A to Mini USB cable. Make sure the mini-plug is fully seated in your CS260.
- 2. Press the [USB] soft key on the CS260's Main Menu.
- 3. From your PC desktop, open My Computer. A new removable drive named [CS (X:)] will appear, where 'X:' is the drive letter assigned to your CS260 by the PC.
- 4. Under [CS (X:)] you should see two folders: [RESULTS] and [SOFTWARE].
- 5. Copy the [RESULTS] folder to your PC.
- 6. Under [RESULTS] you will see: [TRACES]. Under [TRACES] you will see all of the folders containing OTDR traces.

**Note:** Before removing the USB cable connecting your CS260 to your PC, or pressing the [Cancel] soft key on the USB page, left click the Safely Remove Hardware icon in the Start bar of your PC, then left click the Safely remove USB mass storage device – Drive (X:) message, where 'X' is the drive letter assigned to your CS260.

For detailed operating instructions, refer to the CS260 User's Guide (available on supplied CD and **www.AFLglobal.com**).

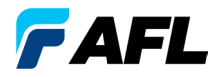

### **Thank you for choosing NOYES Test and Inspection**

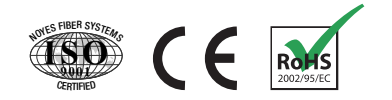

### **NOYES**

**www.AFLglobal.com or (800) 321-5298, (603) 528-7780**

© 2009-2012 AFL , all rights reserved. CS260-20-1ENG Revision A, 2012-09-21